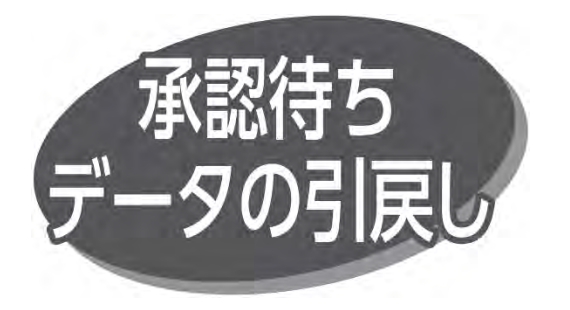

ご自身が依頼した、承認待ちの取引を引戻しできます。なお、 引戻しを行った取引は、修正して再度承認を依頼できます。

# 手順 1 業務を選択

「データ伝送サービス」メニューをクリックしてください。続いて業務 選択画面が表示されますので、「総合振込」「給与・賞与 振込」「地方税納入」「口座振替」のいずれかのボタンをクリック してください。

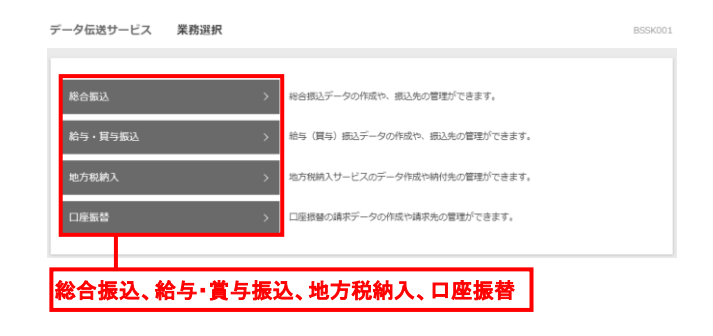

手順 2 作業内容を選択

作業内容選択画面が表示されますので、「承認待ちデータの

引戻し ボタンをクリックしてください。

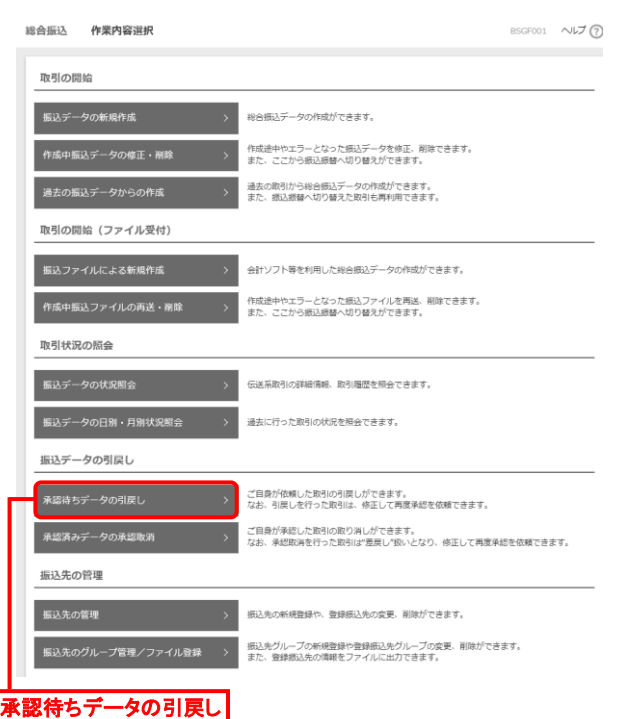

# 手順 3 取引を選択

引戻し可能取引一覧画面が表示されますので、取引一覧から 対象の取引を選択し、「引戻し」ボタンをクリックしてください。

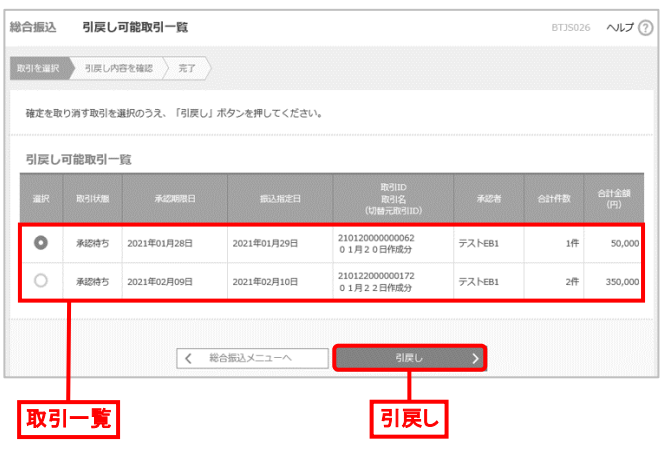

手順 4 引戻し内容を確認

### 引戻し内容確認画面が表示されますので、引戻し内容を 確認のうえ、「実行」ボタンをクリックしてください。

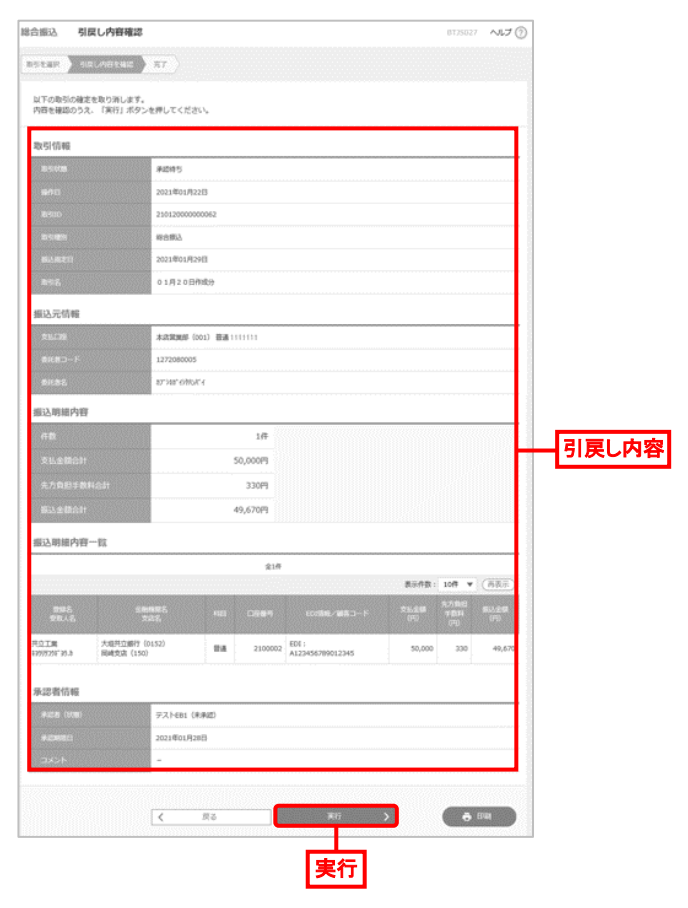

● 「印刷」ボタンをクリックすると、印刷用 PDF ファイルがダウン ロードされます。

引戻し結果画面が表示されます。引戻し結果を確認してくだ さい。

# **データ伝送サービスの便利な機能**

#### **1.振込(納付・請求)先グループの登録**

登録された振込・納付・請求先を支払日や部署ごとに 分類してグループ分けできます。データ作成の際の検索 条件として利用できます。グループは、総合振込、給与・ 賞与振込、地方税納入、口座振替で個別に最大20 グループまで登録できます。「データ伝送サービス」メニュー をクリック後、「総合振込」、「給与・賞与振込」「地方税 納入」、または「口座振替」を選択し、「振込(納付・ 請求)先のグループ管理/ファイル登録」ボタンをクリック してください。

### **2.振込(納付・請求)先情報の照会**

振込・納付・請求先データ作成時に、画面に表示され ている 「詳細] ボタンをクリックすると、振込・納付・請求 先情報を照会できます。

### **3.振込(納付・請求)先情報の表示の並び替え**

登録名、受取人(預金者)名、EDI 情報/顧客番号 または社員番号、振込先口座情報にて表示の度に並び 替えて表示します。

### **4.振込(納付・請求)データの一時保存**

振込・納付・請求データ作成時に、画面に表示されている [一時保存] ボタンをクリックすると、作成途中のデータ を保存し、後でデータ作成を再開できます。保存された データの有効期間は、最終操作日より 70 日です。

# **5.振込(納付・請求)データの編集**

各業務の「作業内容選択」画面から「作成中振込 (納付・請求) データの修正・削除] ボタンをクリック すると、作成中やエラーとなった、振込・納付・請求データ を修正・削除できます。

#### **6.振込(納付・請求)先情報のファイル取得**

登録されている振込・納付・請求先の情報は、CSV 形式 (項目がカンマで区切られたテキストデータ)のファイルに 保存 したり、ファイル受付により一括して更新したりでき ます。